# **SpaceLogic KNX IP-Router REG-K**

## **Produktinformationen und Anwendungsbeschreibung**

**Dieses Dokument enthält Produktinformationen zum SpaceLogic KNX IP Router REG-K, MTN6500-0103, und beschreibt die ETS-Anwendung KNX IP Router secure 7127 /1.2.**

**MTN6500-0103 12/2019**

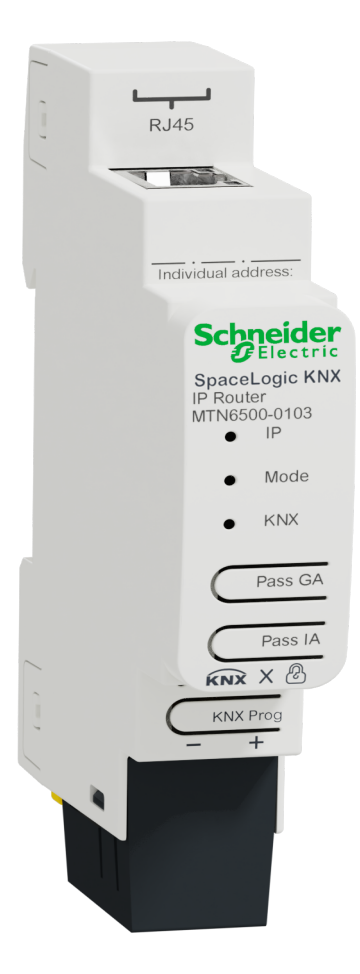

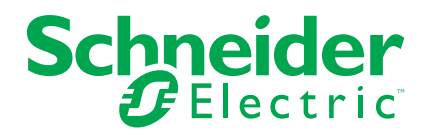

### **Rechtliche Hinweise**

Die Marke Schneider Electric sowie alle anderen in diesem Handbuch enthaltenen Markenzeichen von Schneider Electric SE und seinen Tochtergesellschaften sind das Eigentum von Schneider Electric SE oder seinen Tochtergesellschaften. Alle anderen Marken können Markenzeichen ihrer jeweiligen Eigentümer sein. Dieses Handbuch und seine Inhalte sind durch geltende Urheberrechtsgesetze geschützt und werden ausschließlich zu Informationszwecken bereitgestellt. Ohne die vorherige schriftliche Genehmigung von Schneider Electric darf kein Teil dieses Handbuchs in irgendeiner Form oder auf irgendeine Weise (elektronisch, mechanisch, durch Fotokopieren, Aufzeichnen oder anderweitig) zu irgendeinem Zweck vervielfältigt oder übertragen werden.

Schneider Electric gewährt keine Rechte oder Lizenzen für die kommerzielle Nutzung des Handbuchs oder seiner Inhalte, ausgenommen der nicht exklusiven und persönlichen Lizenz, die Website und ihre Inhalte in ihrer aktuellen Form zurate zu ziehen.

Produkte und Geräte von Schneider Electric dürfen nur von Fachpersonal installiert, betrieben, instand gesetzt und gewartet werden.

Da sich Standards, Spezifikationen und Konstruktionen von Zeit zu Zeit ändern, können die in diesem Handbuch enthaltenen Informationen ohne vorherige Ankündigung geändert werden.

Soweit nach geltendem Recht zulässig, übernehmen Schneider Electric und seine Tochtergesellschaften keine Verantwortung oder Haftung für Fehler oder Auslassungen im Informationsgehalt dieses Dokuments oder für Folgen, die aus oder infolge der Verwendung der hierin enthaltenen Informationen entstehen.

## **Inhaltsverzeichnis**

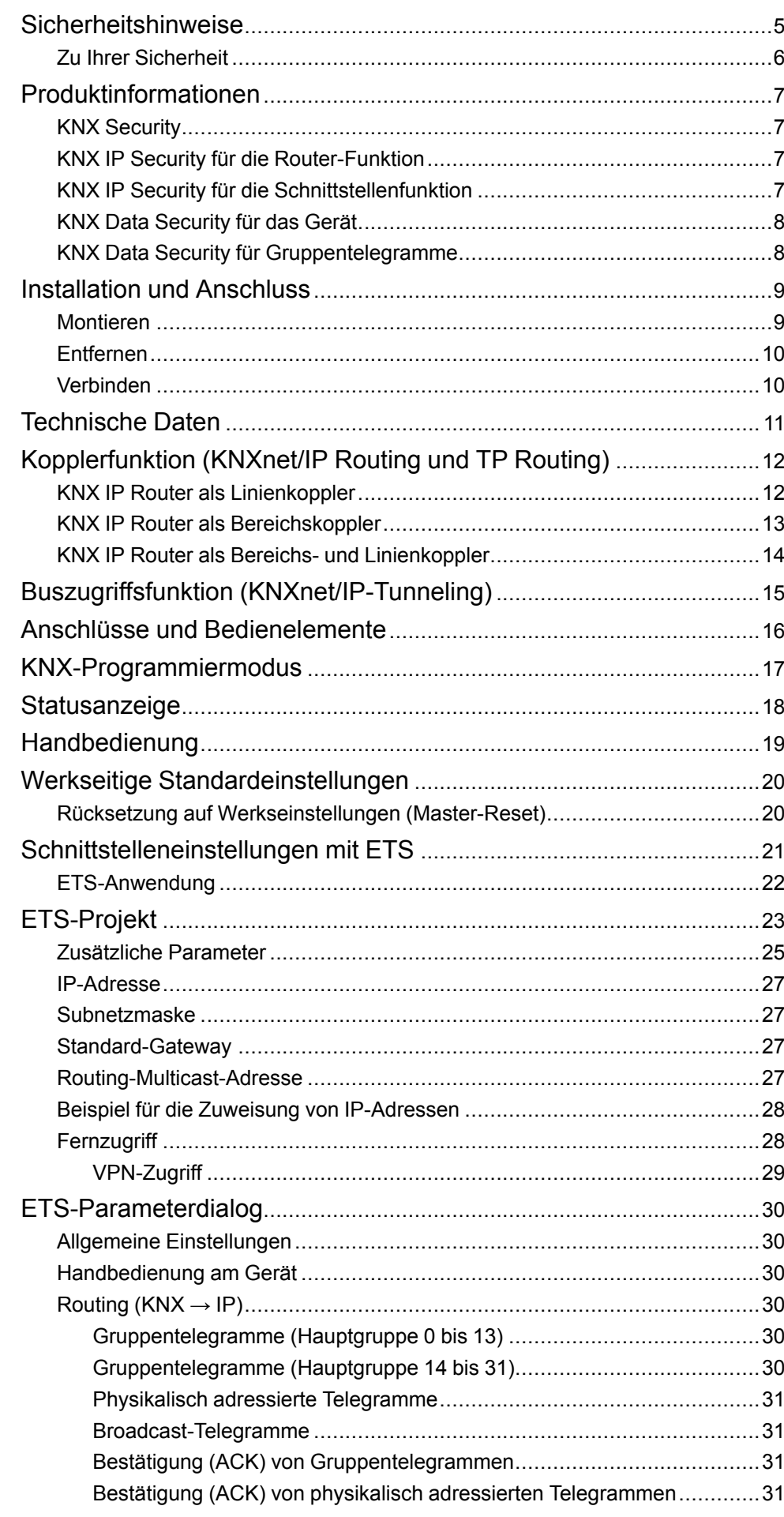

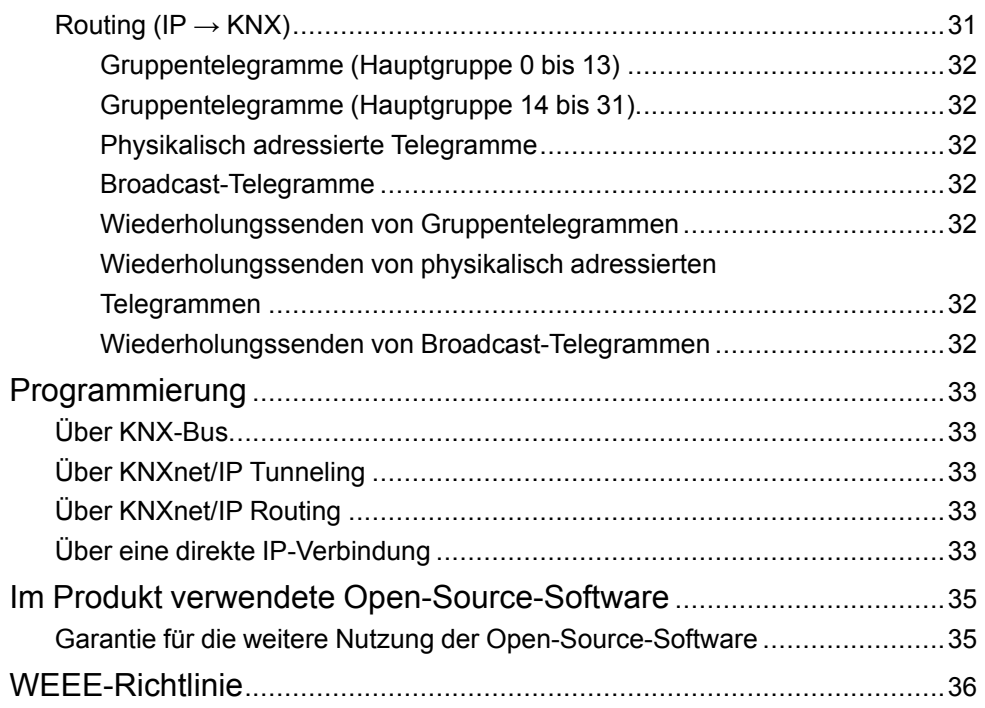

## <span id="page-4-0"></span>**Sicherheitshinweise**

### **Wichtige Informationen**

Lesen Sie diese Anweisungen aufmerksam durch und machen Sie sich mit dem Gerät vertraut, bevor Sie es installieren, betreiben, instandhalten oder warten. Die folgenden speziellen Hinweise können in diesem Handbuch oder auf dem Gerät erscheinen, um vor potenziellen Gefahren zu warnen oder die Aufmerksamkeit auf Informationen zu lenken, die ein Verfahren erklären oder vereinfachen.

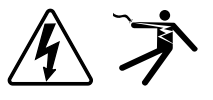

Die Ergänzung eines Sicherheitsetiketts ("Gefahr" bzw. "Warnung") um eines dieser Symbole weist auf eine elektrische Gefahr hin, die bei Missachtung der jeweiligen Anweisungen zu Verletzungen führen wird.

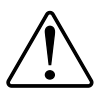

Hierbei handelt es sich um das Sicherheitswarnsymbol. Dieses weist Sie auf potenzielle Verletzungsgefahren hin. Befolgen Sie alle Sicherheitsmeldungen, die neben diesem Symbol aufgeführt werden, um der potenziellen Verletzungsbzw. Lebensgefahr vorzubeugen.

## **GEFAHR**

**GEFAHR** weist auf eine gefährliche Situation hin, die zu schwerwiegenden Verletzungen oder zum Tode **führt**, wenn sie nicht vermieden wird.

**Eine Nichtbeachtung dieser Anweisungen hat Tod, schwere Verletzungen oder Schäden an der Ausrüstung zur Folge.**

### **WARNUNG**

**WARNUNG** weist auf eine gefährliche Situation hin, die zu schwerwiegenden Verletzungen oder zum Tode **führen kann**, wenn sie nicht vermieden wird.

**Eine Nichtbeachtung dieser Anweisungen kann zu Tod, schweren Verletzungen oder Schäden an der Ausrüstung führen.**

## **AVORSICHT**

**VORSICHT** weist auf eine gefährliche Situation hin, die zu geringfügigen oder mäßigen Verletzungen **führen kann**, wenn sie nicht vermieden wird.

**Eine Nichtbeachtung dieser Anweisungen kann zu Verletzungen oder Schäden an der Ausrüstung führen.**

### *HINWEIS*

Ein HINWEIS weist auf Vorgänge ohne Verletzungsgefahr hin.

#### <span id="page-5-0"></span>**Zu Ihrer Sicherheit**

### **AAGEFAHR**

#### **GEFAHR VON ELEKTRISCHEM SCHLAG, EXPLOSION ODER LICHTBOGEN**

Die sichere Elektroinstallation darf ausschließlich von qualifiziertem Elektrofachpersonal durchgeführt werden. Das hierfür eingesetzte qualifizierte Elektrofachpersonal muss über umfangreiches Fachwissen in den folgenden Bereichen verfügen:

- Anschluss an Installationsnetze
- Verbindung mehrerer elektrischer Geräte
- Verlegung von Elektroleitungen
- Anschluss und Einrichtung von KNX-Netzwerken
- Anschluss und Einrichtung von LAN-Netzwerken
- Sicherheitsstandards, vor Ort geltende Regeln und Verordnungen zur Verlegung von Kabeln

**Eine Nichtbeachtung dieser Anweisungen hat Tod, schwere Verletzungen oder Schäden an der Ausrüstung zur Folge.**

## <span id="page-6-0"></span>**Produktinformationen**

Der kompakte SpaceLogic KNX IP Router (im Folgenden **KNX IP Router** genannt) ermöglicht die Weiterleitung von Telegrammen zwischen verschiedenen Linien über ein LAN (IP) als schnelles Backbone. Das Gerät dient auch als Programmierschnittstelle zwischen einem PC und dem KNX-Bus (z. B. für die ETS-Programmierung).

Das Gerät unterstützt KNX Security. Die Option kann im ETS aktiviert werden. Als sicherer Router ermöglicht das Gerät die Verbindung ungesicherter Kommunikation auf einer KNX TP-Linie mit einem sicheren IP-Backbone.

KNX Security verhindert außerdem den unbefugten Zugriff auf die Schnittstellenfunktion (Tunneling).

Die IP-Adresse kann über DHCP oder die ETS-Konfiguration zugewiesen werden. Das Gerät arbeitet nach den KNXnet/IP-Spezifikationen mit dem Kern, dem Gerätemanagement, dem Tunneling und dem Routing.

Der KNX IP Router verfügt über eine erweiterte Filtertabelle für die Hauptgruppen 0 bis 31 und kann bis zu 150 Telegramme puffern. Die Spannungsversorgung erfolgt über den KNX-Bus.

### <span id="page-6-1"></span>**KNX Security**

Der KNX-Standard wurde durch KNX Security erweitert, um KNX-Anlagen vor unberechtigtem Zugriff zu schützen. KNX Security verhindert zuverlässig die Überwachung der Kommunikation sowie die Manipulation des Systems.

Die Spezifikation für KNX Security unterscheidet zwischen KNX IP Security und KNX Data Security. KNX IP Security schützt die Kommunikation über IP, während die Kommunikation über KNX TP (Twisted Pair) unverschlüsselt bleibt. Somit kann KNX IP Security auch in bestehenden KNX-Systemen und mit nicht sicheren KNX TP-Geräten eingesetzt werden.

KNX Data Security beschreibt die Verschlüsselung auf Telegrammebene. Das bedeutet, dass die Telegramme auf dem KNX-Bus ebenfalls verschlüsselt sind.

#### <span id="page-6-2"></span>**KNX IP Security für die Router-Funktion**

Die Kopplung einzelner KNX TP-Linien über IP wird als KNX IP Routing bezeichnet. Die Kommunikation zwischen allen angeschlossenen KNX IP-Routern erfolgt über UDP Multicast.

Die Routing-Kommunikation ist mit KNX IP Security verschlüsselt. Das bedeutet, dass nur IP-Geräte, die den Schlüssel kennen, die Kommunikation entschlüsseln und gültige Telegramme senden können. Wenn eine Anlage mit einem alten IP-Router vorhanden ist, der IP Security nicht unterstützt, kann die gesamte Anlage nur als nicht sicher funktionieren. Ein Zeitstempel im Routingtelegramm stellt sicher, dass zuvor aufgezeichnete Telegramme nicht wiedergegeben werden können. Dies verhindert den so genannten Replay-Angriff.

Der Schlüssel für die Routing-Kommunikation wird von ETS für jede Anlage neu zugewiesen. Wenn KNX IP Security für das Routing verwendet wird, müssen alle verbundenen KNX IP-Geräte die Sicherheit unterstützen und entsprechend konfiguriert werden.

### <span id="page-6-3"></span>**KNX IP Security für die Schnittstellenfunktion**

Wenn das Gerät als Schnittstelle zum Bus verwendet wird, ist der Zugriff auf die Anlage ohne Sicherheit für alle Geräte möglich, die Zugriff auf das IP-Netzwerk haben. Mit KNX Security ist ein Passwort erforderlich. Für die Übertragung des

Passworts wurde bereits eine sichere Verbindung hergestellt. Die gesamte Kommunikation über IP ist verschlüsselt und gesichert.

In beiden Modi leitet die Schnittstelle sowohl verschlüsselte als auch unverschlüsselte KNX-Telegramme weiter. Die Sicherheitseigenschaften werden vom jeweiligen Empfänger oder Tool überprüft.

#### <span id="page-7-0"></span>**KNX Data Security für das Gerät**

Der KNX IP Router unterstützt auch KNX Data Security, um das Gerät vor unberechtigtem Zugriff vom KNX-Bus zu schützen. Wenn der KNX IP Router über den KNX-Bus programmiert wird, erfolgt dies über verschlüsselte Telegramme.

**HINWEIS:** Verschlüsselte Telegramme sind länger als die zuvor verwendeten unverschlüsselten Telegramme. Für eine sichere Programmierung über den Bus ist es daher erforderlich, dass die verwendete Schnittstelle (z. B. USB) und alle Zwischenlinienkoppler die so genannten KNX Long Frames unterstützen.

Die gesicherte Gerätekonfiguration ist auch in KNX Data Security enthalten.

#### <span id="page-7-1"></span>**KNX Data Security für Gruppentelegramme**

Telegramme vom Bus, die den KNX IP Router nicht als Gerät adressieren, werden entsprechend den Filtereinstellungen (Parameter und Filtertabelle) weitergeleitet oder blockiert. Es spielt keine Rolle, ob die Telegramme unverschlüsselt oder verschlüsselt sind. Die Weiterleitung erfolgt ausschließlich auf der Grundlage der Zieladresse. Die Sicherheitseigenschaften werden vom jeweiligen Empfänger geprüft.

KNX Data Security und KNX IP Security können parallel verwendet werden. In diesem Fall würde beispielsweise ein KNX-Sensor ein mit KNX Data Security verschlüsseltes Gruppentelegramm an den Bus senden. Bei der Weiterleitung über KNX IP mit KNX IP Security wird das verschlüsselte Telegramm wie unverschlüsselte erneut verschlüsselt. Alle Teilnehmer auf der KNX-IP-Ebene, die KNX IP Security unterstützen, können die IP-Verschlüsselung dekodieren, nicht jedoch die Datensicherheit. Somit wird das Telegramm vom anderen KNX IP Router mit KNX Data Security erneut an die Ziellinie(n) übertragen. Nur Geräte, die den für die Datensicherheit verwendeten Schlüssel kennen, können das Telegramm interpretieren.

# <span id="page-8-0"></span>**Installation und Anschluss**

Das Gerät ist für die Montage auf einer Hutschiene mit einer Breite von 1 Einheit (18 mm) ausgelegt.

#### **AAGEFAHR GEFAHR VON ELEKTRISCHEM SCHLAG UND GERÄTESCHÄDEN** • Sorgen Sie für einen Sicherheitsabstand von mindestens 4 mm zwischen den einzelnen Seelen des 230-V-Versorgungskabels und der KNX-Linie  $\textcircled{\tiny 8},$ gemäß IEC 60664-1. 230 V þ  $\geq 4$  mm  $\circledR$

• Stellen Sie sicher, dass die installierten Geräte eine minimale Basisisolierung neben dem Gerät aufweisen.

**Eine Nichtbeachtung dieser Anweisungen hat Tod, schwere Verletzungen oder Schäden an der Ausrüstung zur Folge.**

### <span id="page-8-1"></span>**Montieren**

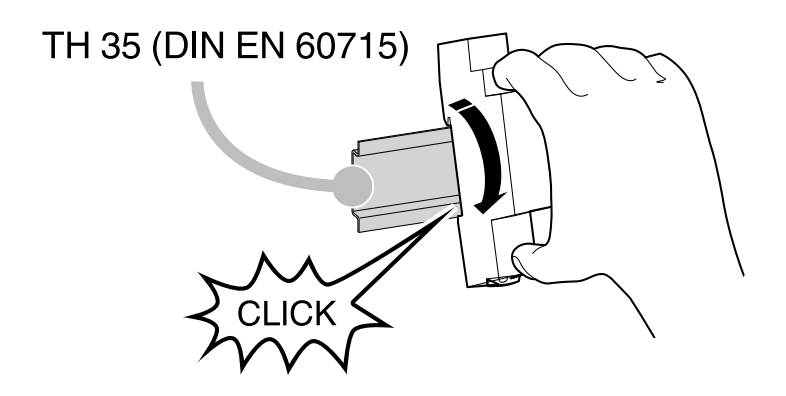

### <span id="page-9-0"></span>**Entfernen**

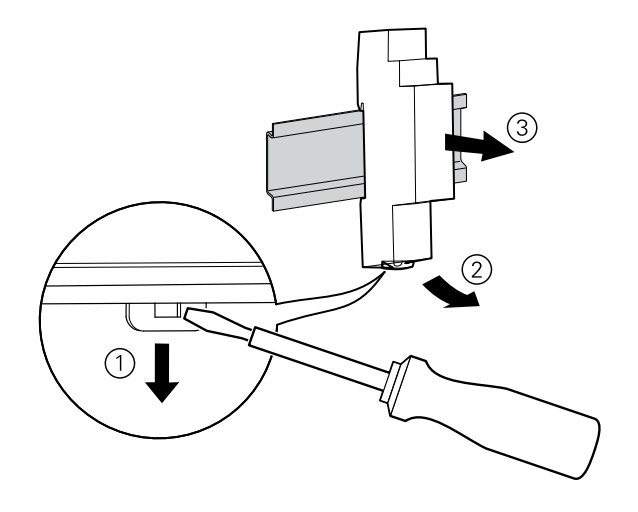

### <span id="page-9-1"></span>**Verbinden**

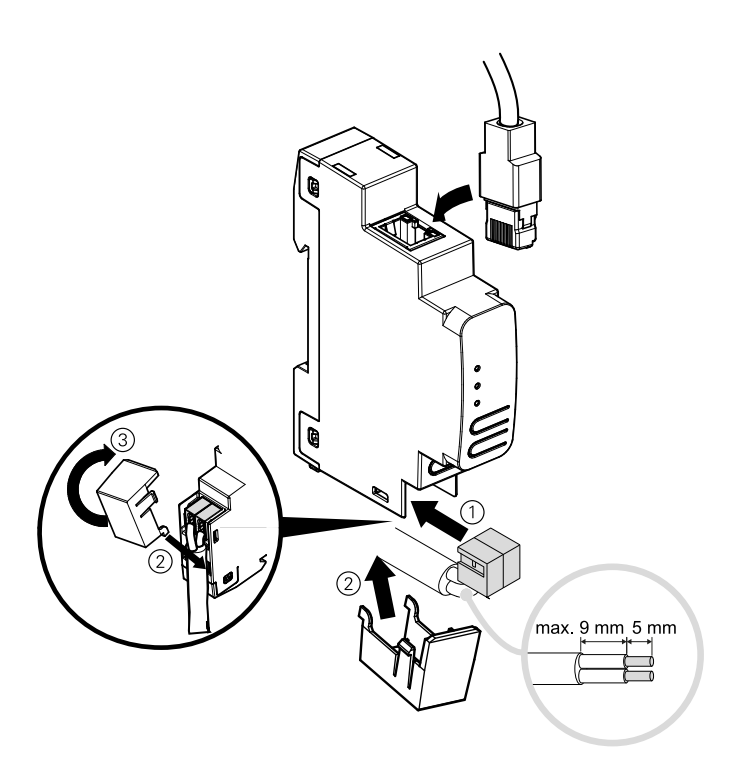

### *HINWEIS*

#### **GERÄTESCHADEN UND KOMMUNIKATIONSVERLUST**

Die Installation der Kommunikationskabel für die Informationstechnologie muss gemäß DIN EN 50174 gewährleistet sein.

**Eine Nichtbeachtung dieser Anweisungen kann zu Schäden an der Ausrüstung führen.**

## <span id="page-10-0"></span>**Technische Daten**

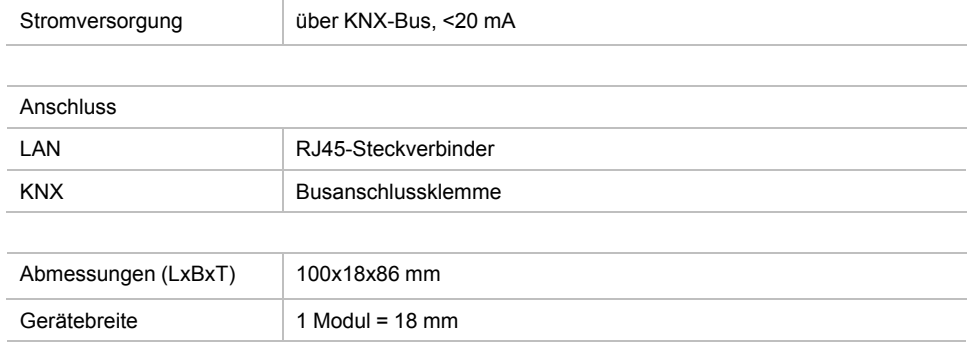

## <span id="page-11-0"></span>**Kopplerfunktion (KNXnet/IP Routing und TP Routing)**

Der KNX IP Router arbeitet als Linien- oder Backbone-Koppler. In beiden Fällen wird das LAN (IP) als Backbone verwendet.

In der folgenden Tabelle werden die Anwendungsmöglichkeiten des SpaceLogic KNX Kopplers im Vergleich zur IP-basierten Topologie beschrieben:

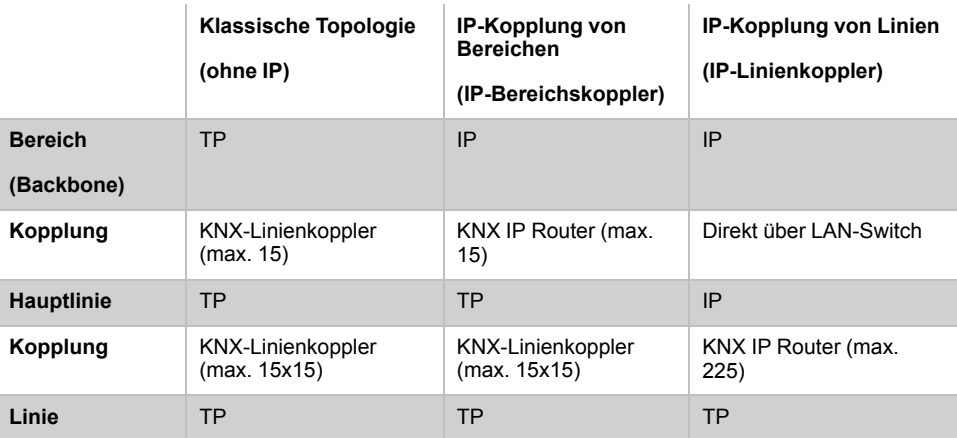

### <span id="page-11-1"></span>**KNX IP Router als Linienkoppler**

Die physikalische Adresse, die dem KNX IP Router zugewiesen wird, bestimmt darüber, ob das Gerät als Linien- oder Bereichskoppler funktioniert.

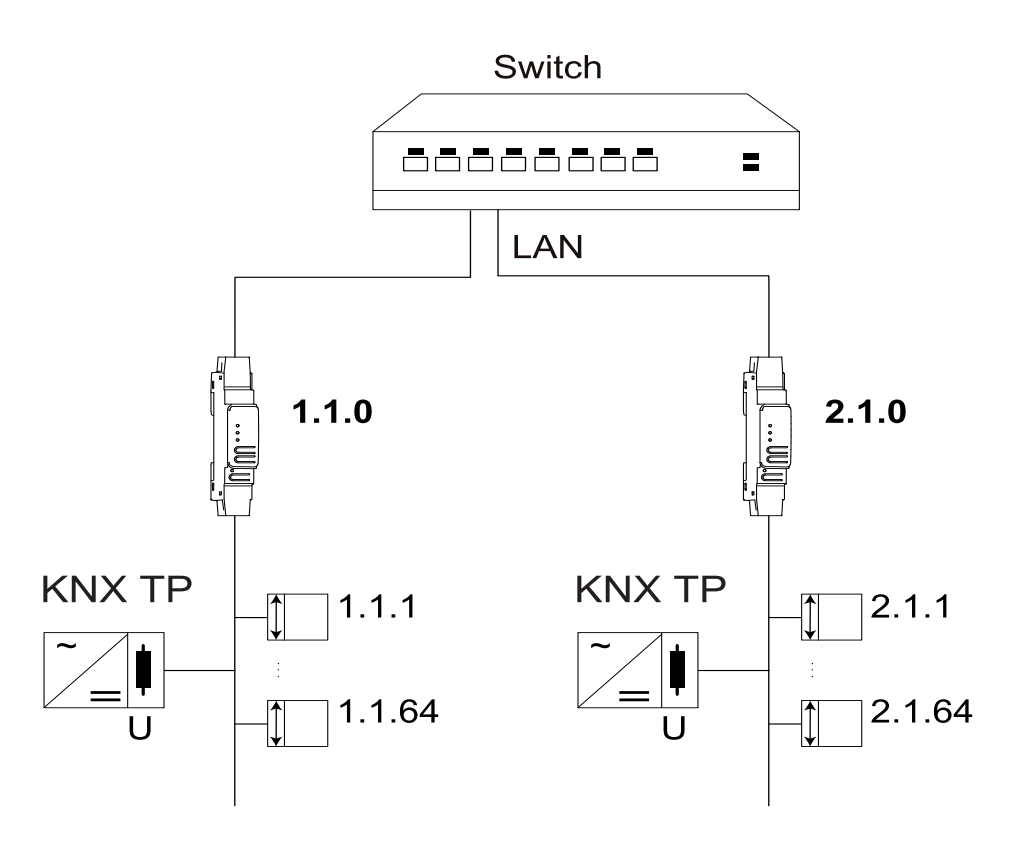

Wenn die physikalische Adresse die Form x.y.0 (x, y: 1...15) hat, funktioniert der Router als Linienkoppler. Wenn sie die Form x.0.0 (x: 1...15) hat, fungiert der Router als Backbone-Koppler.

### <span id="page-12-0"></span>**KNX IP Router als Bereichskoppler**

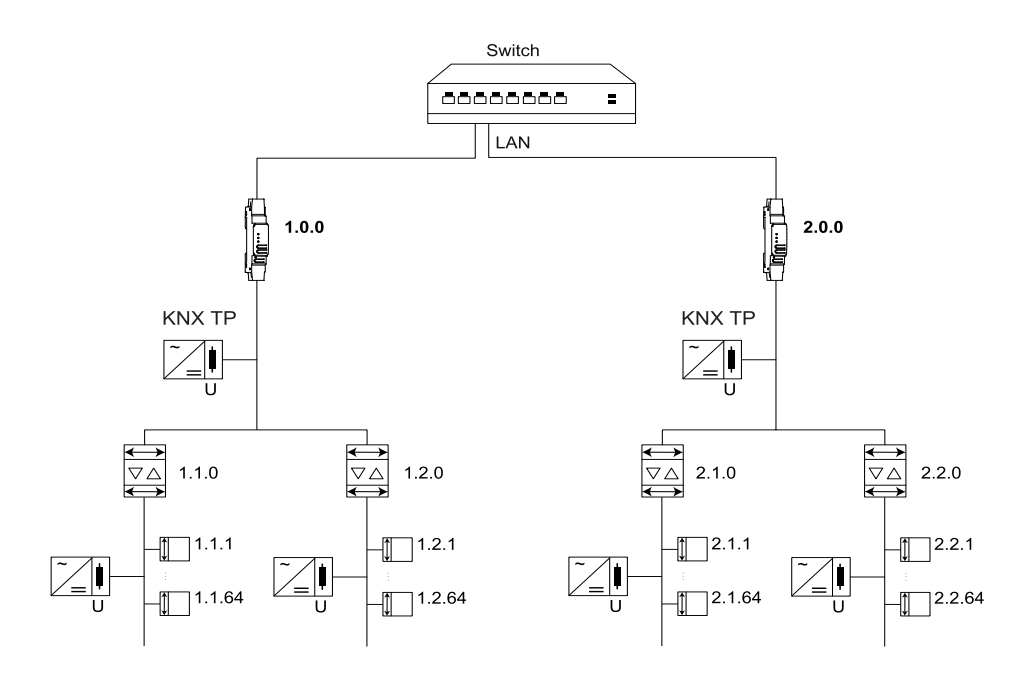

Wenn der KNX IP Router als Bereichskoppler (x.0.0) verwendet wird, darf in der darunter liegenden Topologie kein KNX IP Router vorhanden sein. Wenn ein KNX IP Router beispielsweise die physikalische Adresse 1.0.0 hat, darf kein KNX IP Router mit der Adresse 1.1.0 vorhanden sein.

Wenn der KNX IP Router als Linienkoppler (x.y.0) verwendet wird, darf es in der Topologie darüber keinen KNX IP Router geben. Wenn ein KNX IP Router beispielsweise die physikalische Adresse 1.1.0 hat, darf kein KNX IP Router mit der Adresse 1.0.0 vorhanden sein.

### <span id="page-13-0"></span>**KNX IP Router als Bereichs- und Linienkoppler**

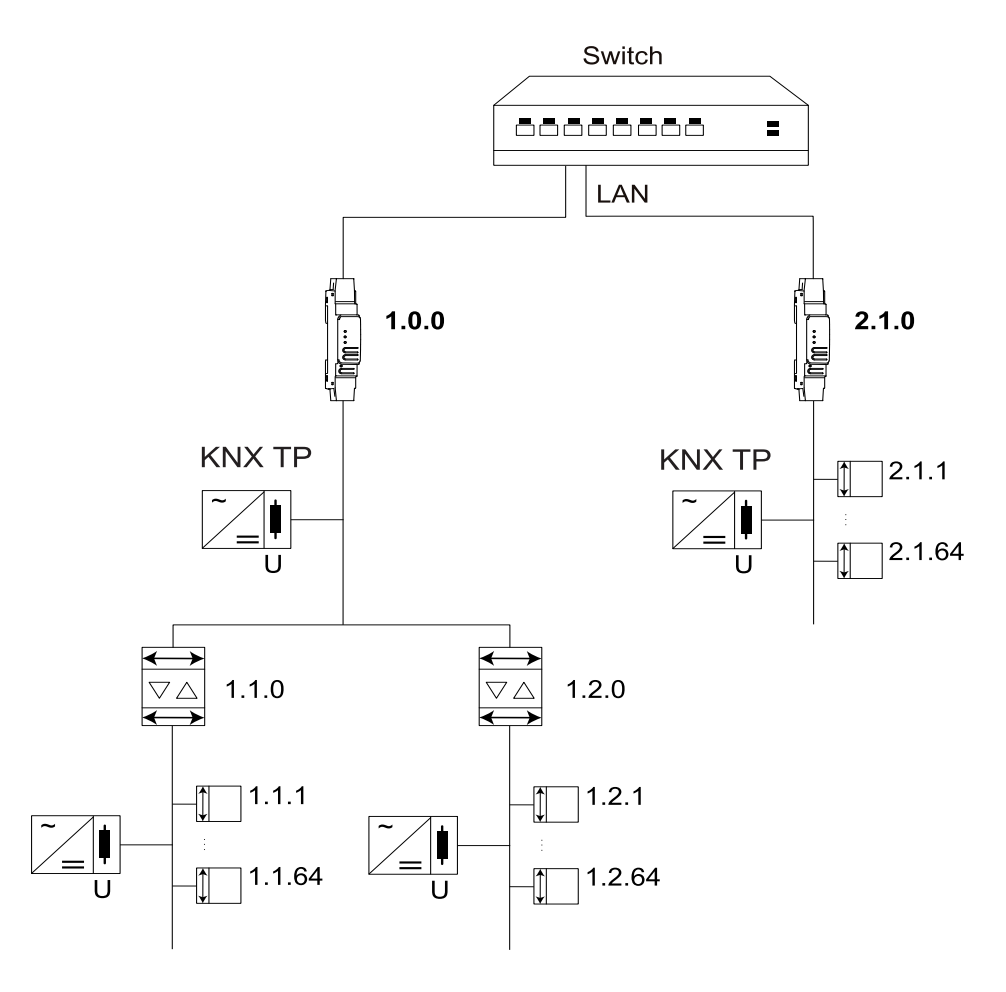

Der KNX IP Router verfügt über eine Filtertabelle und trägt so zur Reduzierung der Buslast bei. Die Filtertabelle (8 kB) unterstützt den erweiterten Gruppenadressbereich (Hauptgruppen 0 bis 31) und wird automatisch vom ETS generiert.

Aufgrund der Geschwindigkeitsunterschiede zwischen Ethernet (10/100 Mbit/s) und KNX TP (9,6 kbit/s) kann eine viel größere Anzahl von Telegrammen über IP übertragen werden. Wenn mehrere aufeinander folgende Telegramme für dieselbe Linie übertragen werden, müssen sie im Router gepuffert werden, um Telegrammverluste zu vermeiden. Der KNX IP Router verfügt über einen Speicher für 150 Telegramme (von IP bis KNX).

# <span id="page-14-0"></span>**Buszugriffsfunktion (KNXnet/IP-Tunneling)**

Der KNX IP Router kann als Schnittstelle zu KNX verwendet werden. Der KNX-Bus ist von jedem Punkt im LAN aus zugänglich. Zu diesem Zweck muss eine zusätzliche physikalische Adresse zugewiesen werden. Dies wird in den folgenden Abschnitten beschrieben.

## <span id="page-15-0"></span>**Anschlüsse und Bedienelemente**

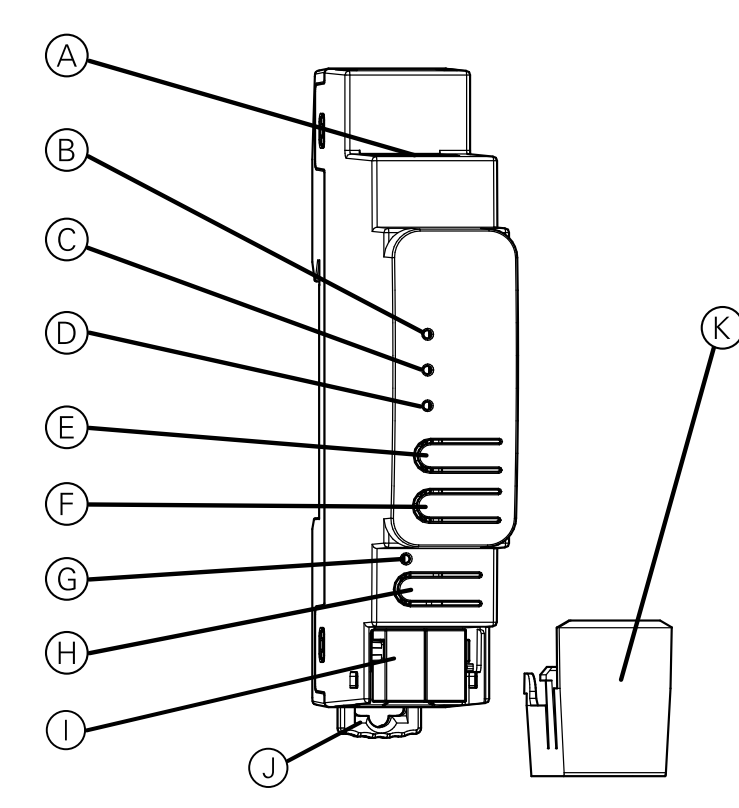

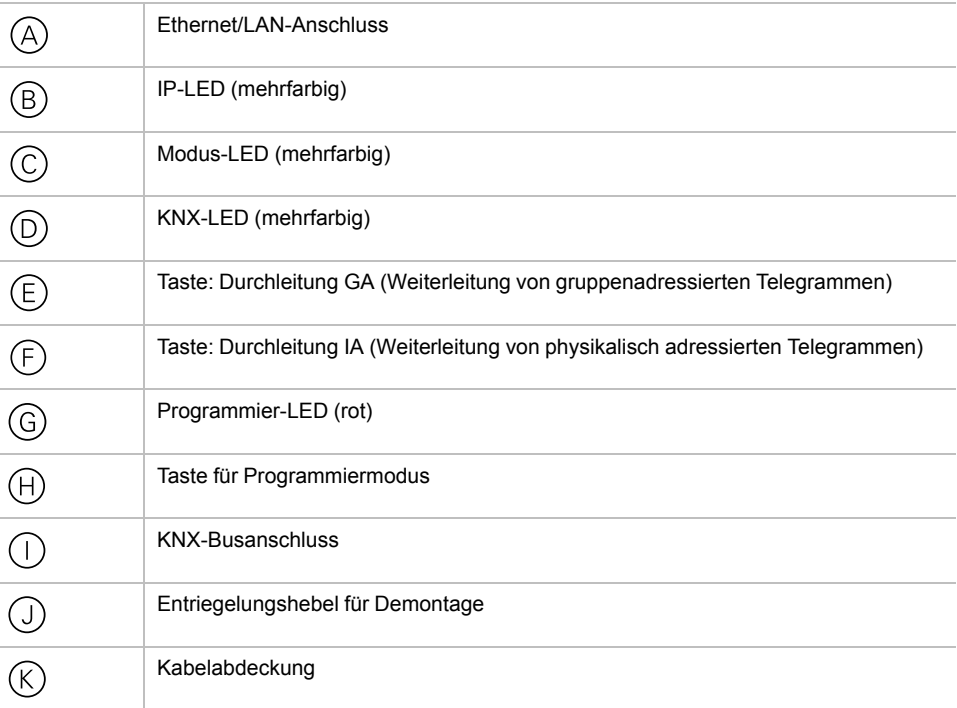

Der KNX IP Router wird über den KNX-Bus mit Strom versorgt. Eine externe Spannungsversorgung ist nicht erforderlich.

**HINWEIS:** Das Gerät funktioniert nicht ohne Busspannung.

## <span id="page-16-0"></span>**KNX-Programmiermodus**

Der KNX-Programmiermodus wird durch Drücken der KNX-Programmiertaste aktiviert/deaktiviert.

Es ist möglich, die programmierte physikalische Adresse mit einem nicht permanenten Marker oder Stift in das Etikettierungsfeld zu schreiben. Daher ist es möglich, sie bei Bedarf zu ändern.

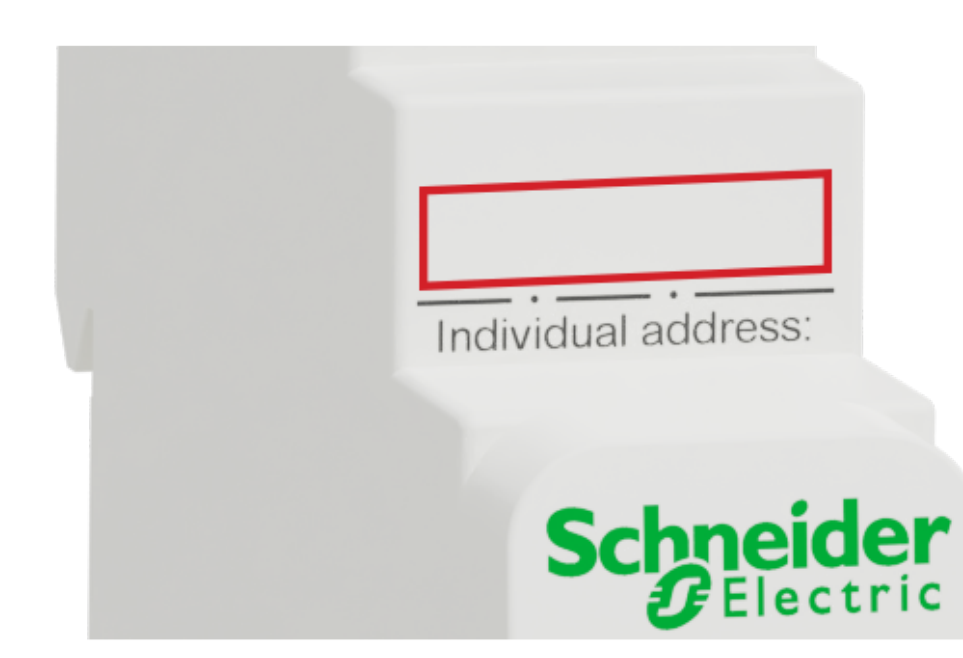

## <span id="page-17-0"></span>**Statusanzeige**

## **Übersicht über die verschiedenen Anzeigen der IP-LED**

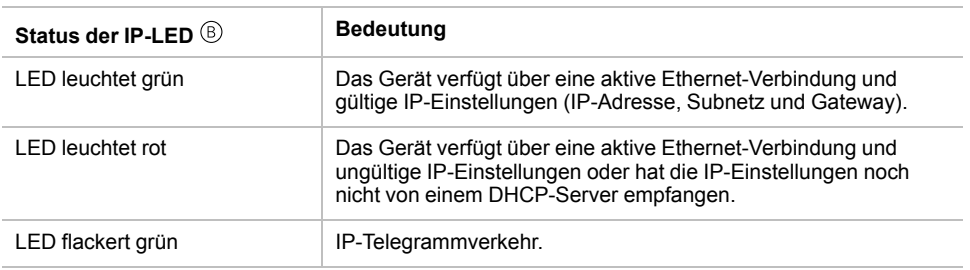

### **Übersicht über die verschiedenen Anzeigen der Modus-LED**

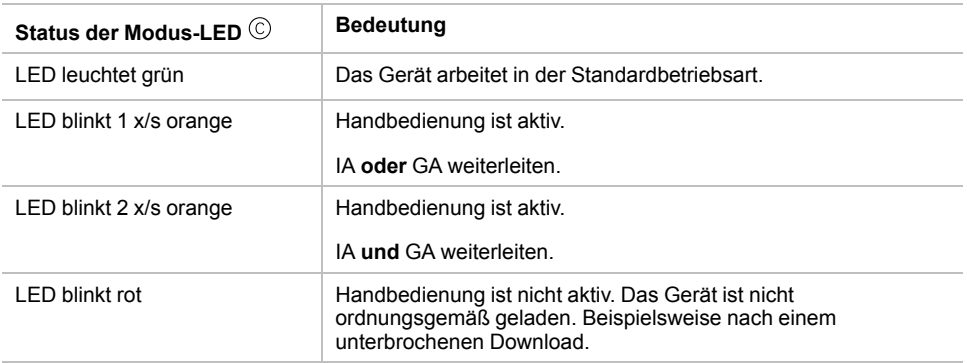

### **Übersicht über die verschiedenen Anzeigen der KNX LED**

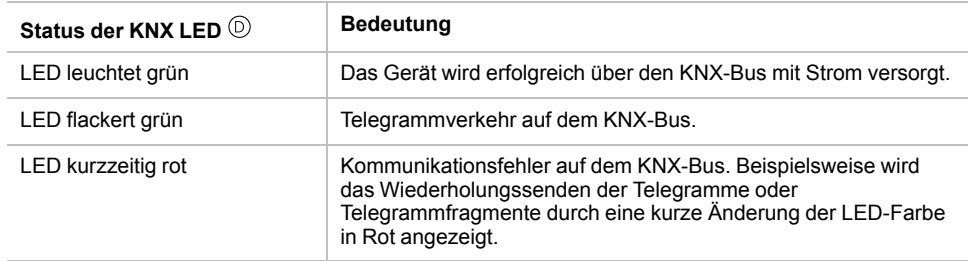

## <span id="page-18-0"></span>**Handbedienung**

Zu Testzwecken (z. B. bei der Inbetriebnahme) können die konfigurierten Routing-Einstellungen (filtern oder sperren) über Handbedienung umgangen werden.

Mit der Taste Pass GA  $\circledR$  kann die Weiterleitung aller gruppenadressierten Telegramme aktiviert werden.

Mit der Taste Pass IA  $\mathfrak G$  kann die Weiterleitung aller physikalisch adressierten Telegramme aktiviert werden.

Dies wird durch Blinken der Modus-LED © 1x/s (orange) angezeigt. Wenn beide Modi aktiviert sind, blinkt die Modus-LED  $\textcircled{\textsc{z}}$ /s.

Durch erneutes Drücken der Taste Pass GA  $\mathfrak G$  oder der Taste Pass IA  $\mathfrak G$  kann die Auswahl dieser Einstellungen bei Bedarf aktiviert oder aufgehoben werden.

Wenn weder der Programmiermodus noch die Handbedienung aktiv ist, kann die LED © Konfigurationsfehler anzeigen.

## <span id="page-19-0"></span>**Werkseitige Standardeinstellungen**

Die folgende Konfiguration ist werkseitig voreingestellt:

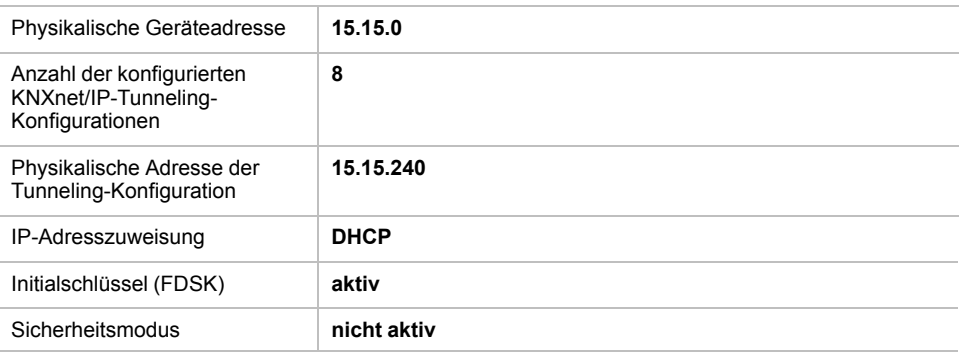

### <span id="page-19-1"></span>**Rücksetzung auf Werkseinstellungen (Master-Reset)**

Das Gerät kann auf seine Werkseinstellungen zurückgesetzt werden:

- 1. Trennen Sie den KNX-Busanschluss  $\mathbb O$  vom Gerät.
- 2. Betätigen Sie die KNX-Programmiertaste  $\Theta$  und halten Sie sie gedrückt.
- 3. Schließen Sie den KNX-Busanschluss  $\mathbb O$  des Geräts wieder an.
- 4. Halten Sie die KNX-Programmiertaste  $\Theta$  mindestens 6 Sekunden lang gedrückt .

Ein kurzes Blinken aller LEDs (©, ©, ©, ©) zeigt an, dass das Gerät erfolgreich auf die Werkseinstellungen zurückgesetzt wurde.

## <span id="page-20-0"></span>**Schnittstelleneinstellungen mit ETS**

Innerhalb des ETS können KNX-Schnittstellen ausgewählt und über das ETS-Menü **Busschnittstellen** eingerichtet werden.

Der ETS kann auf konfigurierte KNX IP Router zugreifen, auch wenn kein Datenbankeintrag vorhanden ist. Wenn die Einrichtung des KNX IP Router die Bedingungen der KNX-Anlage nicht erfüllt, muss sie über ein ETS-Projekt konfiguriert werden. Weitere Informationen finden Sie im Abschnitt *[ETS-Projekt,](#page-22-0) [Seite](#page-22-0) 23*.

Wenn der Sicherheitsmodus im KNX IP Router aktiviert wird, ist ein Passwort erforderlich, um eine Verbindung herzustellen.

Standardmäßig wird die Zuweisung der IP-Adresse auf **Automatisch über DHCP** gesetzt, sodass keine weiteren Einstellungen erforderlich sind. Um diese Funktion verwenden zu können, muss ein DHCP-Server im LAN vorhanden sein. (Beispielsweise verfügen viele DSL-Router über einen integrierten DHCP-Server.)

Wenn der KNX IP Router mit dem LAN verbunden wurde und über eine gültige IP-Adresse verfügt, sollte er automatisch im ETS im Menü **Bus** unter **Erkannte Schnittstellen** angezeigt werden.

Durch Klicken auf **Erkannte Schnittstelle** wird sie als aktuelle Schnittstelle ausgewählt. Auf der rechten Seite des ETS-Fensters werden alle spezifischen Informationen und Optionen der Verbindung angezeigt.

Der angegebene Gerätename und die **Host Individual Address** (physikalische Adresse des Geräts) können dann innerhalb Ihres ETS-Projekts geändert werden.

Wie alle programmierbaren KNX-Geräte verfügt der KNX IP Router über eine physikalische Adresse, die für den Zugriff auf das Gerät verwendet werden kann. Dies wird beispielsweise beim ETS verwendet, wenn über den Bus in den KNX IP Router heruntergeladen wird.

Für die Schnittstellenfunktion enthält das Gerät zusätzliche physikalische Adressen, die im ETS eingestellt werden können. Wenn ein Client (z. B. ETS) über den KNX IP Router Telegramme an den Bus sendet, enthält er eine Senderadresse als eine von den zusätzlichen Adressen. Jede Adresse ist mit einer Verbindung verknüpft. Somit können Antworttelegramme eindeutig an den jeweiligen Client übertragen werden.

Die zusätzlichen physikalischen Adressen müssen aus dem Adressbereich der Buslinie ausgewählt werden, in der die Schnittstelle installiert ist, und dürfen nicht von einem anderen Gerät verwendet werden.

*Beispiel:*

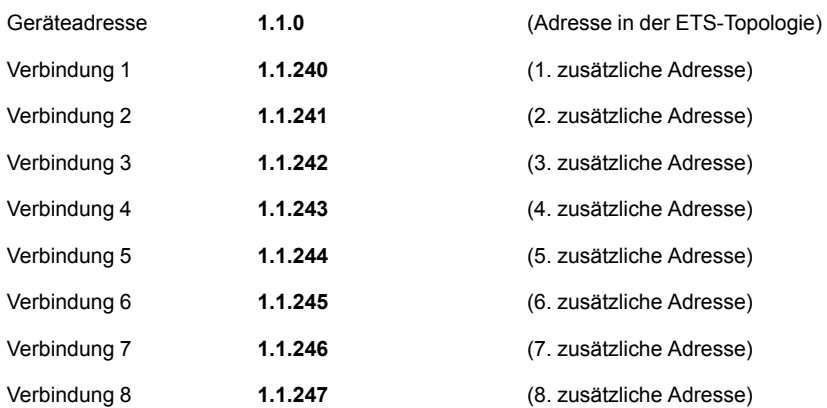

Im Abschnitt **Physikalische Adresse** können Sie die physikalische KNX-Adresse der aktuell verwendeten KNXnet/IP-Tunneling-Verbindung auswählen.

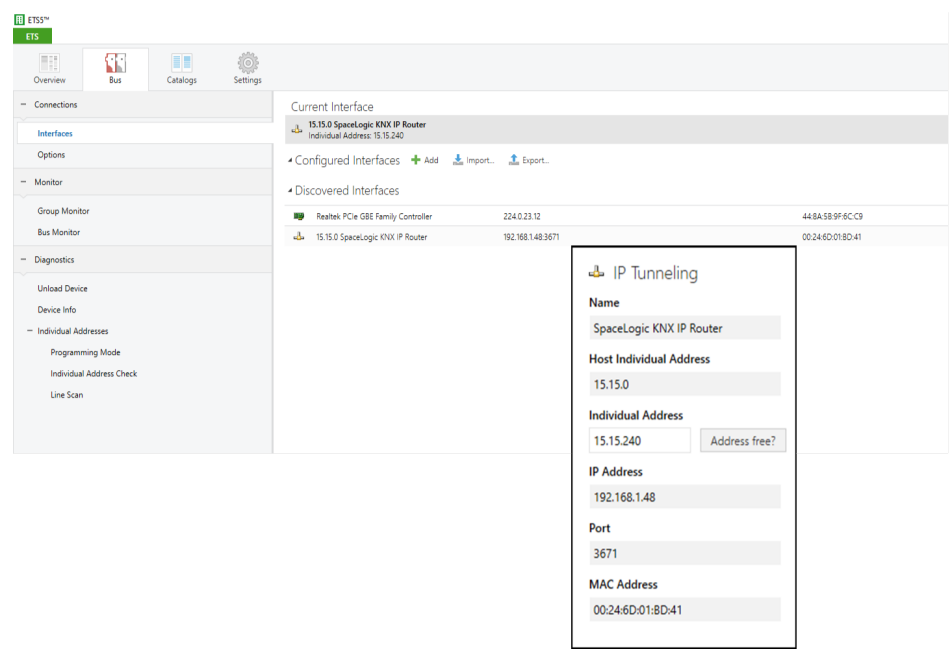

Die physikalische KNX-Geräteadresse und die physikalischen KNX-Adressen für zusätzliche Tunneling-Verbindungen können innerhalb des ETS-Projekts geändert werden, nachdem das Gerät dem Projekt hinzugefügt wurde.

### <span id="page-21-0"></span>**ETS-Anwendung**

Die ETS-Datenbank (ETS 5.7.3 oder höher) kann von der Produkt-Website des KNX IP Router (*<www.schneider-electric.com>*) oder über den KNX Online-Katalog heruntergeladen werden.

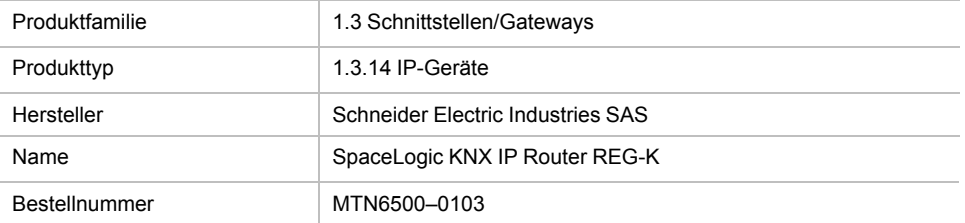

## <span id="page-22-0"></span>**ETS-Projekt**

Wenn das erste Produkt mit KNX Security in ein Projekt eingefügt wird, werden Sie vom ETS aufgefordert, ein Projekt-Passwort einzugeben.

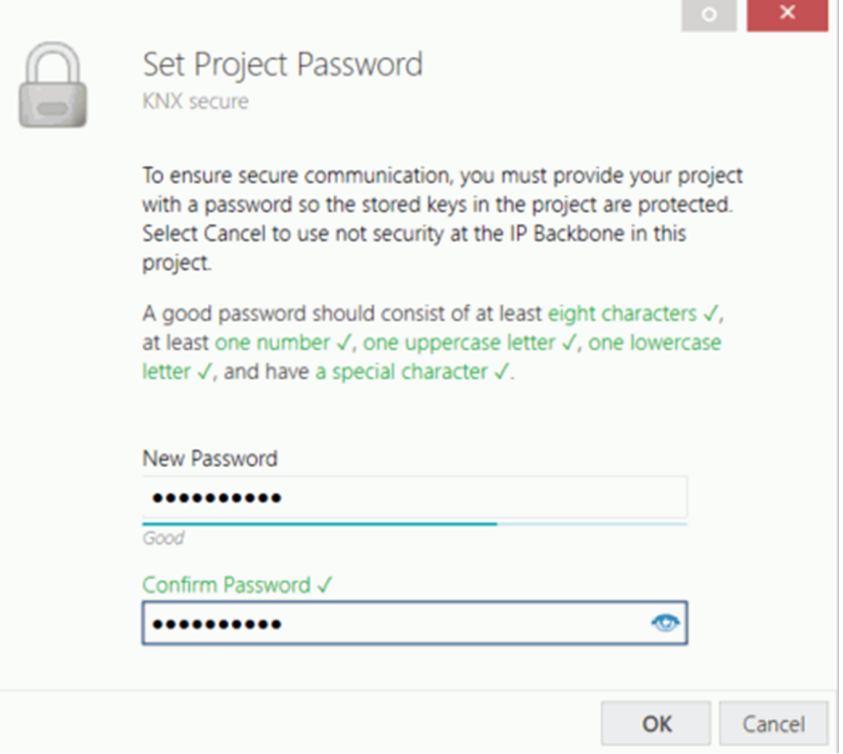

Dieses Passwort schützt das ETS-Projekt vor unberechtigtem Zugriff. Dieses Passwort ist kein Schlüssel, der für die KNX-Kommunikation verwendet wird. Die Eingabe des Passworts kann mit **Abbrechen** umgangen werden, dies wird jedoch aus Sicherheitsgründen nicht empfohlen.

ETS erfordert ein Gerätezertifikat für jedes Gerät mit KNX Security, das im ETS erstellt wird. Dieses Zertifikat enthält die Seriennummer des Geräts sowie einen immateriellen Schlüssel (FDSK = Factory Default Setup Key).

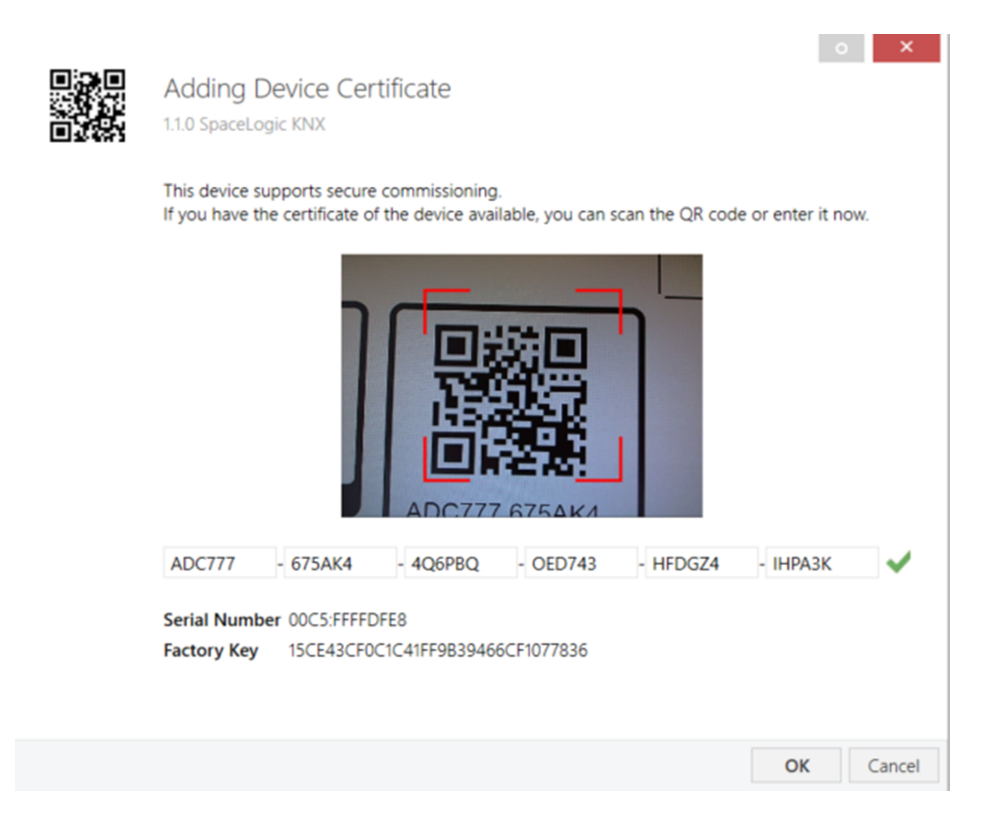

Das Zertifikat wird als Text auf dem Gerät gedruckt. Es kann auch bequem vom gedruckten QR-Code aus über eine Kamera gescannt werden, die mit dem PC verbunden ist, auf dem das ETS läuft.

Der KNX Secure Code befindet sich auf der rechten Seite des Geräts. Der kleine KNX Secure Code-Aufkleber mit Schriftfeld unten am Gerät kann zu Dokumentationszwecken entfernt werden.

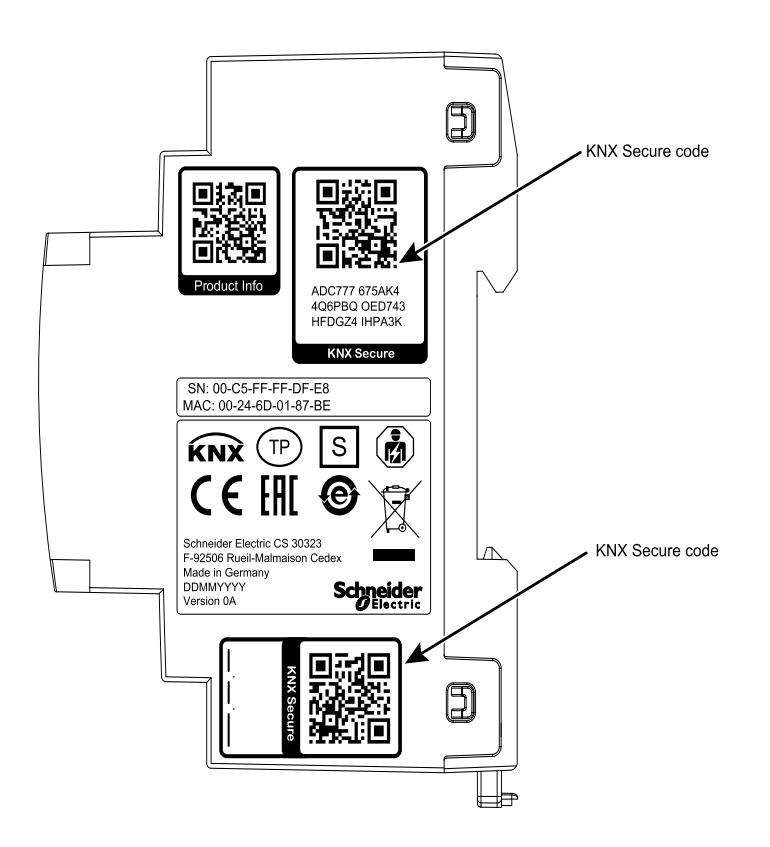

Die Liste aller Gerätezertifikate kann im Fenster ETS **Übersicht > Projekte > Sicherheit** verwaltet werden.

Dieser Initialschlüssel ist erforderlich, um ein Gerät von Anfang an sicher in Betrieb zu nehmen. Selbst wenn der ETS-Download von einem Dritten aufgezeichnet wird, hat der Dritte danach keinen Zugriff auf die gesicherten Geräte. Beim ersten sicheren Download wird der Initialschlüssel durch den ETS durch einen neuen Schlüssel ersetzt, der für jedes Gerät einzeln generiert wird. Dadurch wird verhindert, dass Personen oder Geräte, die den Initialschlüssel kennen, auf das Gerät zugreifen können. Der Initialschlüssel wird erst nach einem Master-Reset wieder aktiviert.

Die Seriennummer im Zertifikat ermöglicht es dem ETS, einem Gerät während eines Downloads den richtigen Schlüssel zuzuweisen.

#### <span id="page-24-0"></span>**Zusätzliche Parameter**

Im ETS werden zusätzlich zum Parameterdialog im Eigenschaftsfenster (am Bildschirmrand) einige Einstellungen angezeigt. Die IP-Einstellungen können hier vorgenommen werden. Die zusätzlichen Adressen für die Schnittstellenverbindungen werden in der Topologieansicht angezeigt.

## **同** Devices **Dynamic Folders** 4 4 1.1.0 SpaceLogic KNX IP Router DIN Rail 1.1.240 KNXnet/IP tunneling interface -B- 1.1.241 KNXnet/IP tunneling interface 1.1.242 KNXnet/IP tunneling interface 1.1.243 KNXnet/IP tunneling interface 1.1.244 KNXnet/IP tunneling interface 1.1.245 KNXnet/IP tunneling interface 1.1.246 KNXnet/IP tunneling interface 1.1.247 KNXnet/IP tunneling interface

Jede physikalische KNX-Adresse kann durch Klicken auf den Listeneintrag und Eingeben der gewünschten Adresse in das Textfeld **Physikalische Adresse** geändert werden. Wenn der Textfeldrahmen nach Eingabe der Adresse in die Farbe Rot wechselt, wird die Adresse bereits in Ihrem ETS-Projekt verwendet.

**HINWEIS:** Stellen Sie sicher, dass keine der oben genannten Adressen bereits in Ihrer KNX-Anlage vorhanden ist.

Durch Klicken auf den KNX IP Router Geräteeintrag in der Topologieansicht des ETS-Projekts wird rechts im ETS-Fenster eine Informationsspalte **Eigenschaften** angezeigt. In der Übersicht über die **Einstellungen** können Sie den Namen des Geräts ändern.

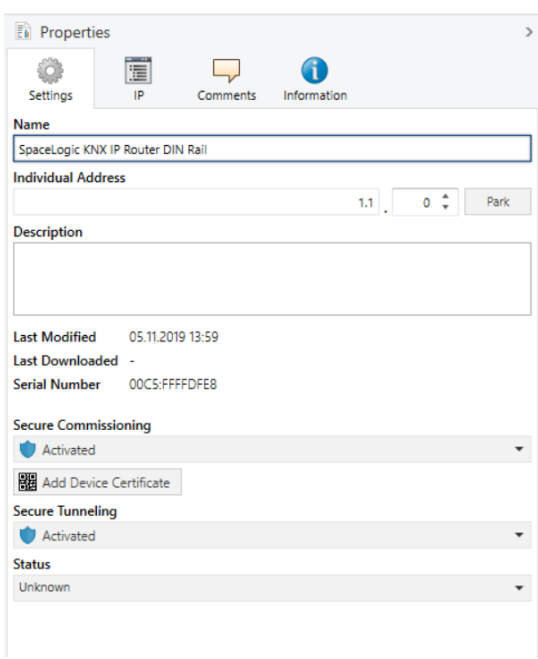

Wenn sicheres Tunneling aktiviert ist, wird automatisch ein eindeutiges Passwort für jeden Tunnel erstellt. Diese Passwörter können bei Auswahl eines Tunnels unter **Einstellungen** angezeigt werden.

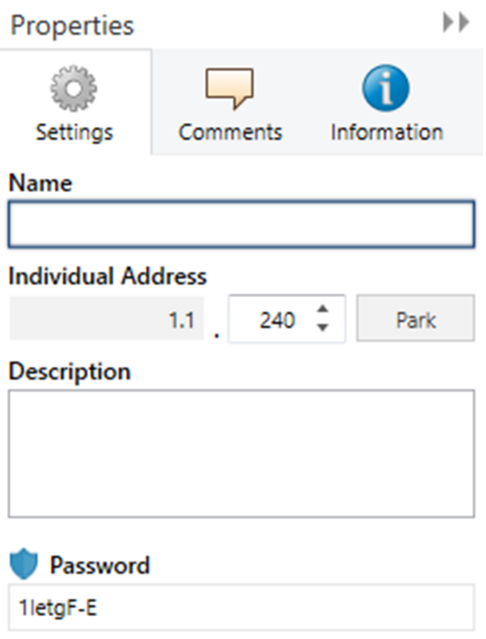

Innerhalb der **IP**-Übersicht können die spezifischen IP-Netzwerkoptionen des KNX IP Router geändert werden.

Durch Ändern von **Automatisch eine IP-Adresse erhalten (über DHCP)** zu **Eine statische IP-Adresse verwenden** können die IP-Adresse, die Subnetzmaske und das Standard-Gateway frei eingestellt werden.

**HINWEIS:** Alle Änderungen im Menü **Eigenschaften** werden erst nach einem erfolgreichen Anwendungsdownload wirksam.

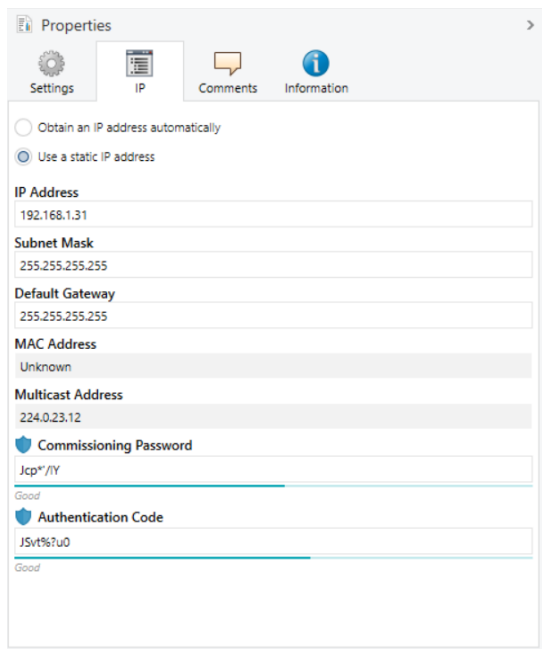

#### <span id="page-26-0"></span>**IP-Adresse**

Hier kann die IP-Adresse des KNX IP Router eingegeben werden. Diese wird verwendet, um das Gerät über das IP-Netzwerk (LAN) zu adressieren. Die IP-Adressierung sollte mit dem Netzwerkadministrator koordiniert werden.

#### <span id="page-26-1"></span>**Subnetzmaske**

Geben Sie hier die Subnetzmaske ein. Das Gerät verwendet die in diese Maske eingegebenen Werte, um festzustellen, ob ein Kommunikationspartner im lokalen Netzwerk vorhanden ist. Wenn sich kein Partner im lokalen Netzwerk befindet, sendet das Gerät die Telegramme nicht direkt an den Partner, sondern an das Gateway, das das Telegramm weiterleitet.

#### <span id="page-26-2"></span>**Standard-Gateway**

Geben Sie hier die IP-Adresse des Gateways ein, z. B. den DSL-Router der Anlage.

#### <span id="page-26-3"></span>**Routing-Multicast-Adresse**

Diese Adresse wird für Routing-Telegramme auf IP verwendet. Zu diesem Zweck wurde die Multicast-IP-Adresse **224.0.23.12** bei der IANA (Internet Assigned Numbers Authority) reserviert (KNXnet/IP). Wenn eine andere Multicast-IP-Adresse erforderlich ist, muss sie im Bereich **239.0.0.0** bis **239.255.255.255** liegen.

#### <span id="page-27-0"></span>**Beispiel für die Zuweisung von IP-Adressen**

Für den Zugriff auf den KNX IP Router ist ein PC zu verwenden.

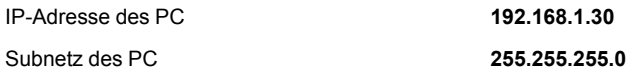

Der KNX IP Router befindet sich im selben LAN, d. h. er verwendet dasselbe Subnetz. Das Subnetz beschränkt die IP-Adressen, die zugewiesen werden können. In diesem Beispiel muss die IP-Adresse des KNX IP Router **192.168.1.xx** sein, wobei xx eine Zahl zwischen 1 und 254 sein kann (mit Ausnahme von 30, die bereits vom Client-PC verwendet wird). Es muss sichergestellt werden, dass keine IP-Adressen zweimal zugewiesen werden.

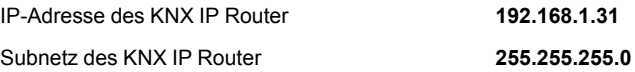

### <span id="page-27-1"></span>**Fernzugriff**

Der Fernzugriff über das Internet ist mit dem KNX IP Router möglich.

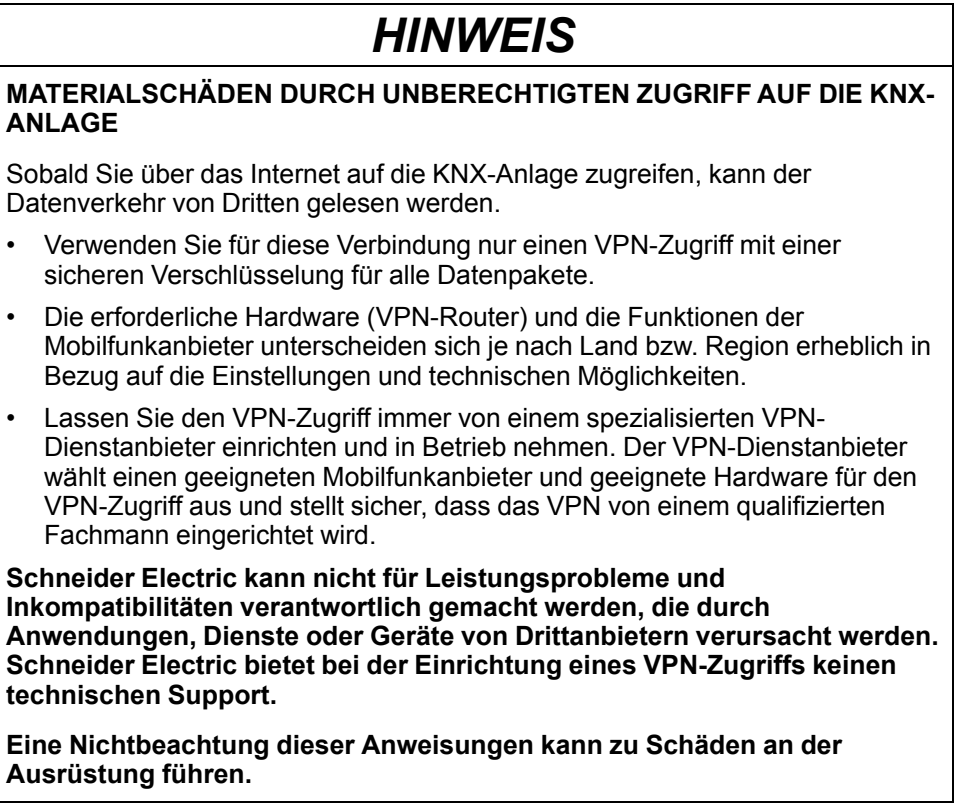

#### <span id="page-28-0"></span>**VPN-Zugriff**

Der VPN-Zugriff (VPN = Virtual Private Network) autorisiert das tragbare Gerät, über das Internet auf das lokale Netzwerk und damit auch auf die KNX-Anlage zuzugreifen.

Vorteile von VPN:

- Nur autorisierte Benutzer haben Zugriff auf das lokale Netzwerk.
- Alle Daten werden verschlüsselt.
- Die Daten werden während der Übertragung nicht geändert, aufgezeichnet oder umgeleitet. Dies wird oft als VPN-Tunnel bezeichnet.

Voraussetzungen für die Einrichtung einer VPN-Verbindung:

- Internetverbindung.
- Das tragbare Gerät und der Router sind für eine VPN-Verbindung aktiviert (VPN-Client installiert).

## <span id="page-29-0"></span>**ETS-Parameterdialog**

Die folgenden Parameter können mit ETS eingestellt werden.

### <span id="page-29-1"></span>**Allgemeine Einstellungen**

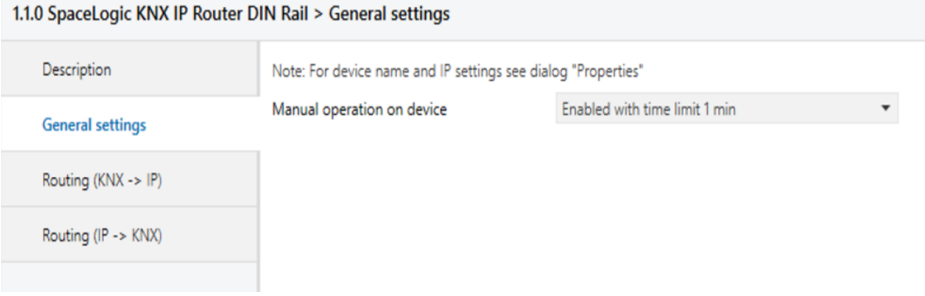

#### <span id="page-29-2"></span>**Handbedienung am Gerät**

Dieser Parameter legt die Dauer der Handbedienung fest. Nach Abschluss der Handbedienung wird der Normalbetrieb wiederhergestellt.

### <span id="page-29-3"></span>**Routing (KNX → IP)**

#### 1.1.0 SpaceLogic KNX IP Router DIN Rail > Routing (KNX -> IP) Description Group telegrams (main groups 0 to 13) Filte Group telegrams (main groups 14 to 31) Filte General settings Individual addressed telegrams Filter Routing (KNX -> IP) Broadcast telegrams Block O Route Routing (IP -> KNX) Always © Only if routed Acknowledge (ACK) of group telegrams Acknowledge (ACK) of individual addressed<br>telegrams telegrams

#### <span id="page-29-4"></span>**Gruppentelegramme (Hauptgruppe 0 bis 13)**

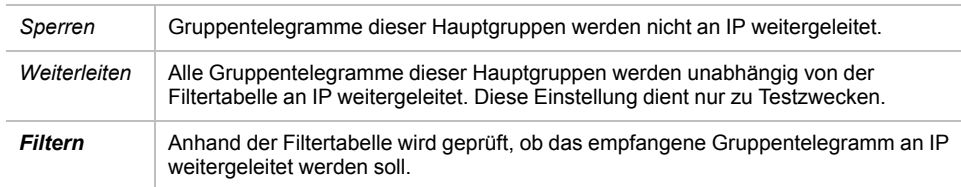

#### <span id="page-29-5"></span>**Gruppentelegramme (Hauptgruppe 14 bis 31)**

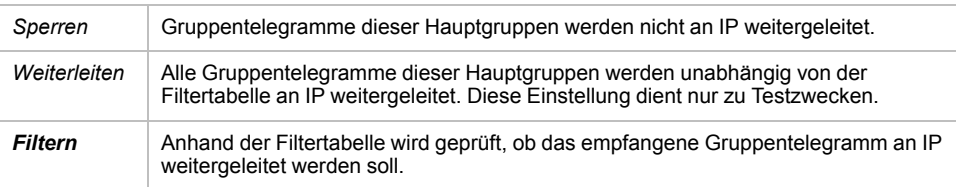

#### <span id="page-30-0"></span>**Physikalisch adressierte Telegramme**

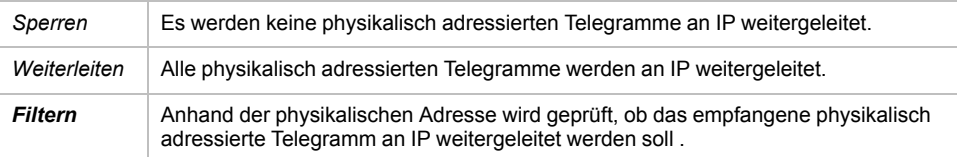

#### <span id="page-30-1"></span>**Broadcast-Telegramme**

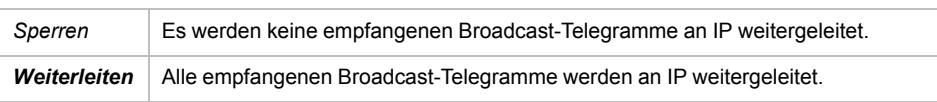

#### <span id="page-30-2"></span>**Bestätigung (ACK) von Gruppentelegrammen**

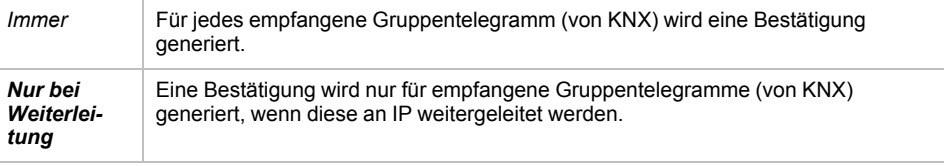

#### <span id="page-30-3"></span>**Bestätigung (ACK) von physikalisch adressierten Telegrammen**

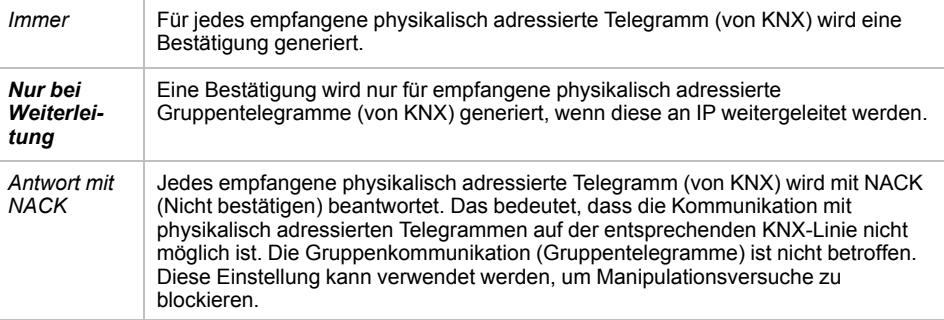

**HINWEIS:** Bei Verwendung von **Antwort mit NACK** ist ein Zugriff auf das Gerät über KNX TP nicht mehr möglich. Die Konfiguration muss über IP erfolgen. Dies kann verwendet werden, um eine Anlage sicherer zu machen.

### <span id="page-30-4"></span>**Routing (IP → KNX)**

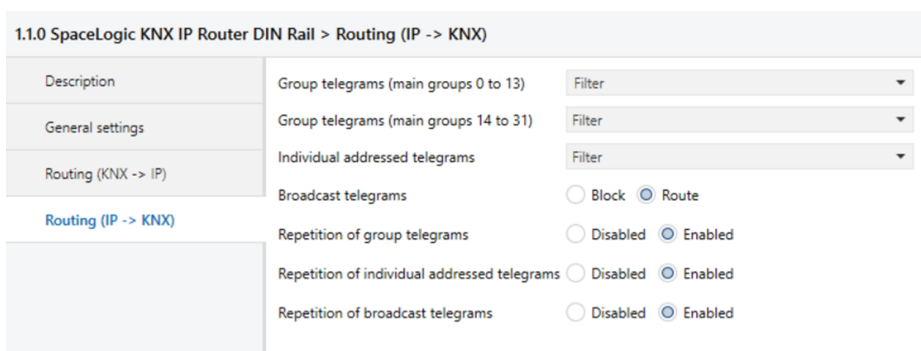

### <span id="page-31-0"></span>**Gruppentelegramme (Hauptgruppe 0 bis 13)**

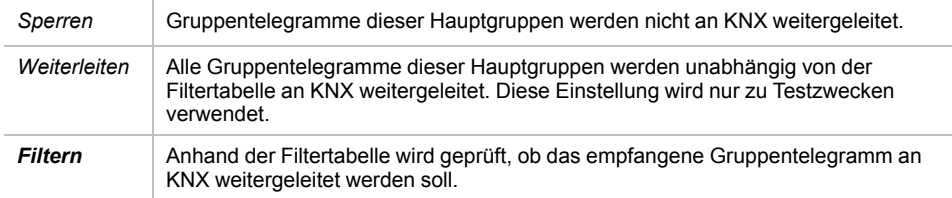

#### <span id="page-31-1"></span>**Gruppentelegramme (Hauptgruppe 14 bis 31)**

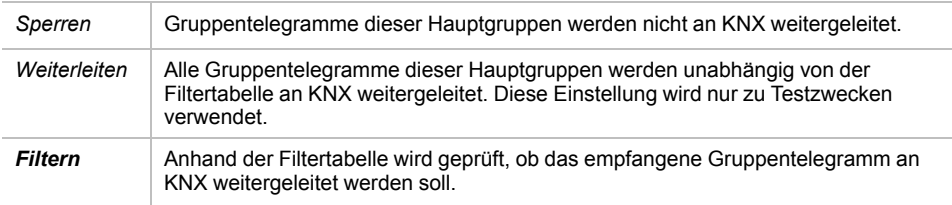

#### <span id="page-31-2"></span>**Physikalisch adressierte Telegramme**

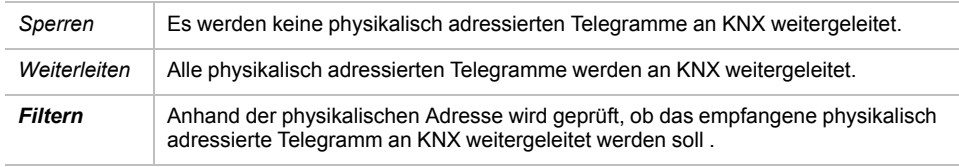

#### <span id="page-31-3"></span>**Broadcast-Telegramme**

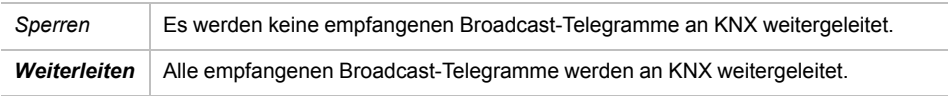

#### <span id="page-31-4"></span>**Wiederholungssenden von Gruppentelegrammen**

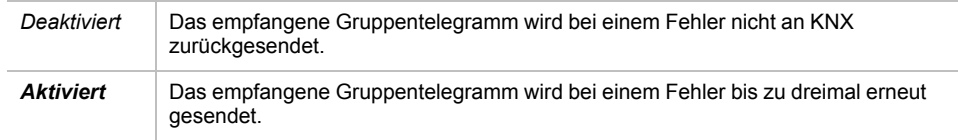

#### <span id="page-31-5"></span>**Wiederholungssenden von physikalisch adressierten Telegrammen**

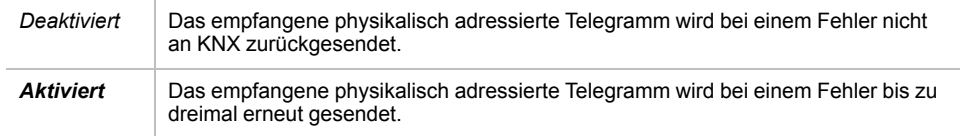

#### <span id="page-31-6"></span>**Wiederholungssenden von Broadcast-Telegrammen**

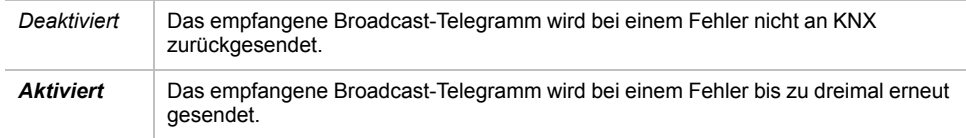

## <span id="page-32-0"></span>**Programmierung**

Der KNX IP Router kann vom ETS auf verschiedene Weise programmiert werden:

### <span id="page-32-1"></span>**Über KNX-Bus**

Das Gerät muss nur an den KNX-Bus angeschlossen werden. Das ETS erfordert eine zusätzliche Schnittstelle (z. B. USB), um Zugriff auf den Bus zu erhalten. Auf diese Weise können sowohl die physikalische Adresse als auch die gesamte Anwendung einschließlich der IP-Konfiguration programmiert werden. Eine Programmierung über den Bus wird empfohlen, wenn keine IP-Verbindung hergestellt werden kann.

### <span id="page-32-2"></span>**Über KNXnet/IP Tunneling**

Es ist keine zusätzliche Schnittstelle erforderlich. Die Programmierung über KNXnet/IP Tunneling ist möglich, wenn das Gerät bereits über eine gültige IP-Konfiguration verfügt (z. B. über DHCP). In diesem Fall wird das Gerät in der Schnittstellenkonfiguration des ETS angezeigt und muss ausgewählt werden. Der Download erfolgt über das ETS-Projekt wie bei vielen anderen Geräten.

### <span id="page-32-3"></span>**Über KNXnet/IP Routing**

Die Programmierung über KNXnet/IP Routing ist möglich, wenn das Gerät bereits über eine gültige IP-Konfiguration verfügt (z. B. durch Verwendung von DHCP oder Auto IP). Im ETS wird die Routing-Schnittstelle angezeigt, wenn mindestens ein Gerät im Netzwerk verfügbar ist, das Routing unterstützt. Der Name der Netzwerkschnittstelle wird im PC als Beschreibung angezeigt. Wenn Routing als Schnittstelle ausgewählt ist, erfolgt die Programmierung wie bei anderen Geräten im ETS-Projekt. In diesem Fall wird LAN als KNX-Medium wie TP verwendet. Es ist kein zusätzliches Schnittstellengerät erforderlich.

### <span id="page-32-4"></span>**Über eine direkte IP-Verbindung**

Während KNXnet/IP Tunneling und KNXnet/IP Routing auf die Geschwindigkeit von KNX TP beschränkt sind, kann das Gerät über eine direkte IP-Verbindung mit hoher Geschwindigkeit geladen werden. Die direkte IP-Verbindung ist möglich, wenn das Gerät bereits über eine gültige IP-Konfiguration sowie eine physikalische Adresse verfügt (dies kann auch die physikalische Standardadresse sein). Wählen Sie dazu **Direkte IP-Verbindung verwenden, falls verfügbar** im ETS-Menü **Bus > Verbindungen > Optionen**. Der Download wird dann direkt im Gerät durchgeführt und ist im ETS-Gruppenmonitor nicht sichtbar.

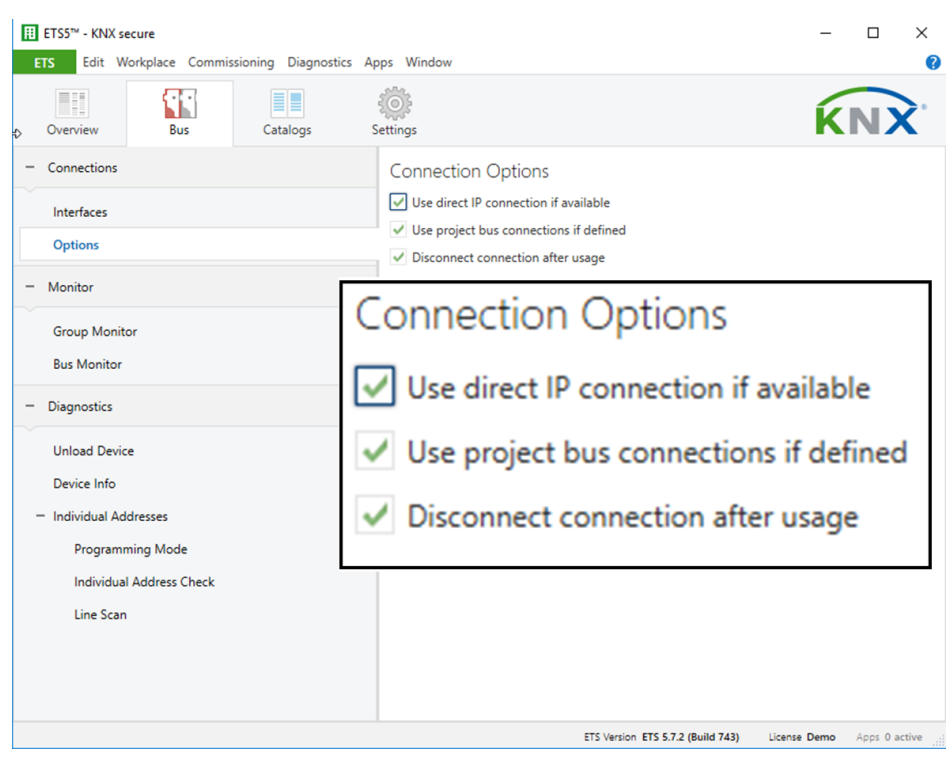

**HINWEIS:** Aufgrund der deutlich kürzeren Übertragungszeiten wird empfohlen, Downloads über IP durchzuführen.

## <span id="page-34-0"></span>**Im Produkt verwendete Open-Source-Software**

Das Produkt enthält u. a. Open-Source-Software-Dateien, wie unten beschrieben, die von Dritten entwickelt und unter einer Open-Source-Software-Lizenz lizenziert wurden. Diese Open-Source-Software-Dateien sind urheberrechtlich geschützt. Ihr Recht zur Nutzung der Open-Source-Software unterliegt den einschlägigen Open-Source-Software-Lizenzbedingungen.

Durch die Einhaltung dieser Lizenzbedingungen haben Sie das Recht, die Open-Source-Software wie in der entsprechenden Lizenz vorgesehen zu verwenden. Im Fall von Konflikten zwischen anderen für das Produkt geltenden Lizenzbedingungen von Schneider Electric und den Lizenzbedingungen für die Open-Source-Software haben die Open-Source-Software-Bedingungen Vorrang. Die Open-Source-Software wird kostenlos zur Verfügung gestellt (d. h. es werden keine Gebühren für die Ausübung der lizenzierten Rechte erhoben). Die Liste der in diesem Produkt enthaltenen Open-Source-Software und die entsprechenden Bedingungen der Open-Source-Software sind im Folgenden aufgeführt:

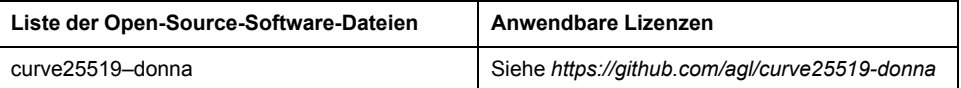

Wenn Open-Source-Software in diesem Produkt unter GNU General Public License (GPL), GNU Lesser General Public License (LGPL), Mozilla Public License (MPL) oder einer anderen Open-Source-Software-Lizenz lizenziert ist, für die der Quellcode verfügbar sein muss, können Sie den entsprechenden Quellcode der Open-Source-Software von folgendem Link herunterladen:

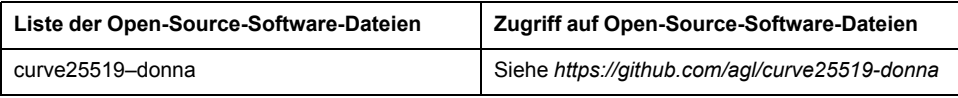

### <span id="page-34-1"></span>**Garantie für die weitere Nutzung der Open-Source-Software**

Schneider Electric SE und alle seine Tochtergesellschaften ("Schneider Electric Group") bieten keine Garantie für die in diesem Produkt enthaltene Open-Source-Software, wenn diese Open-Source-Software in einer anderen als der von Schneider Electric Group beabsichtigten Weise verwendet wird. Die oben aufgeführten Lizenzen legen die Garantie (sofern vorhanden) der Autoren oder Lizenznehmer der Open-Source-Software fest. Die Schneider Electric Group schließt ausdrücklich jegliche Garantie für Fehler aus, die durch eine Änderung der Open-Source-Software oder der Produktkonfiguration entstehen. Garantieansprüche gegen die Schneider Electric Group für den Fall, dass die in diesem Produkt enthaltene Open-Source-Software gegen die Rechte an geistigem Eigentum Dritter verstößt, sind ausgeschlossen.

Technischer Support, falls vorhanden, wird nur für unveränderte Software angeboten.

## <span id="page-35-0"></span>**WEEE-Richtlinie**

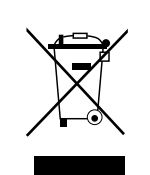

Entsorgen Sie das Gerät getrennt vom Hausmüll an einer offiziellen Sammelstelle.

Professionelles Recycling schützt Mensch und Umwelt vor potenziellen negativen Auswirkungen.

#### Schneider Electric

35 rue Joseph Monier 92500 Rueil Malmaison **Frankreich** 

Wenden Sie sich bei technischen Fragen an das Customer Care Centre in Ihrem Land. www.schneider-electric.com/contact

www.schneider-electric.com

Da Normen, Spezifikationen und Bauweisen sich von Zeit zu Zeit ändern, sollten Sie um Bestätigung der in dieser Veröffentlichung gegebenen Informationen nachsuchen.

© 2019 – Schneider Electric. Alle Rechte vorbehalten MTN6500-0103\_SW\_EN